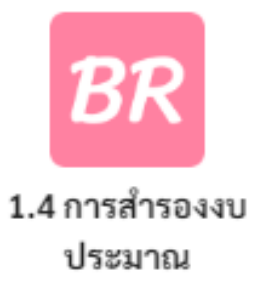

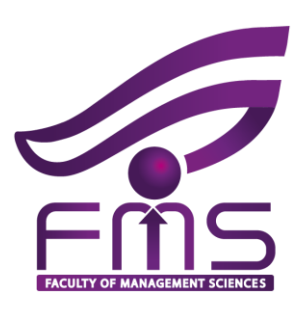

# ขั้นตอนการคืนเงิน กลับสู่ ระบบ ERP ง่าย - นิด **–** เดียว เพียง 6 ขั้นตอน

**งานบริหารทั่วไป ส านักงานคณบดี คณะวิทยาการจัดการ**

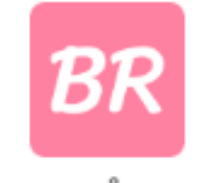

1.4 การสำรองงบ ประมาณ

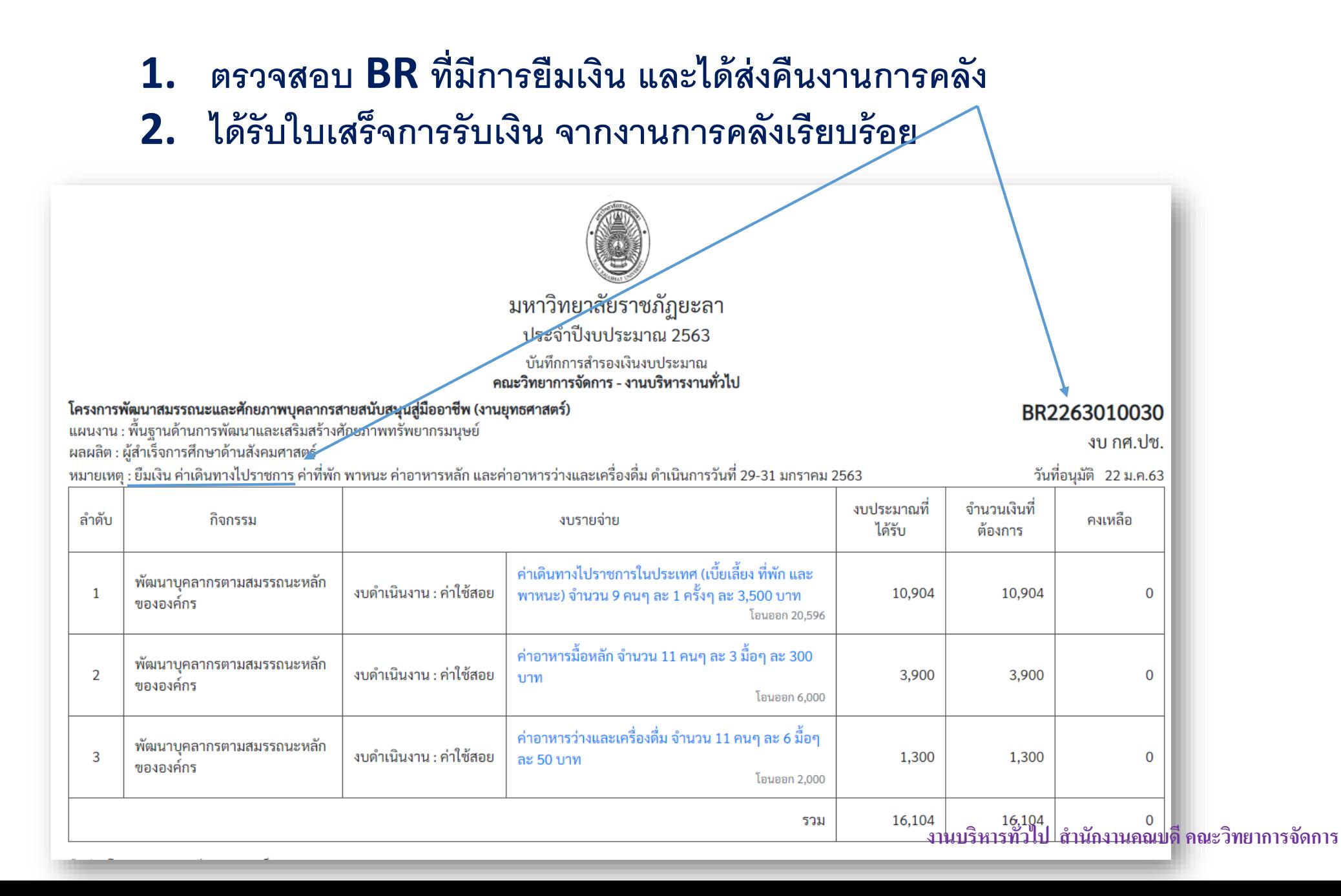

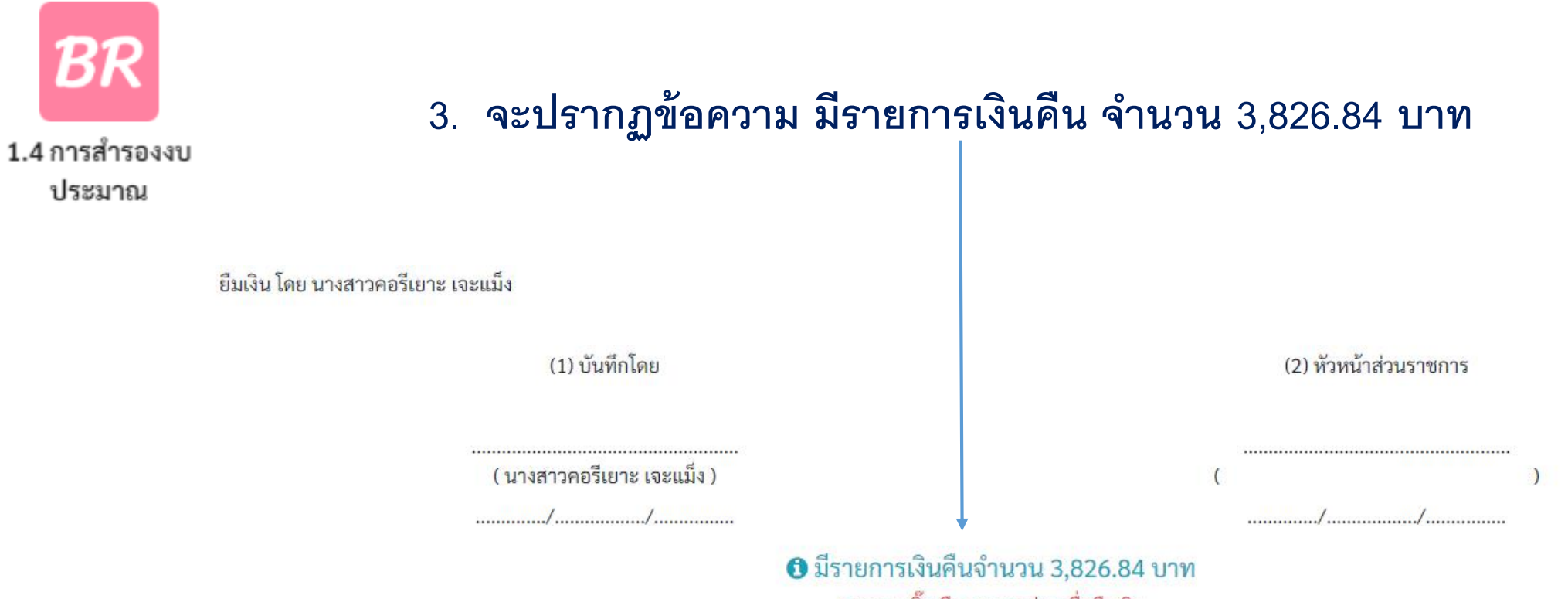

\* กรุณาคลิ๊กเลือกงบรายจ่ายเพื่อคืนเงิน

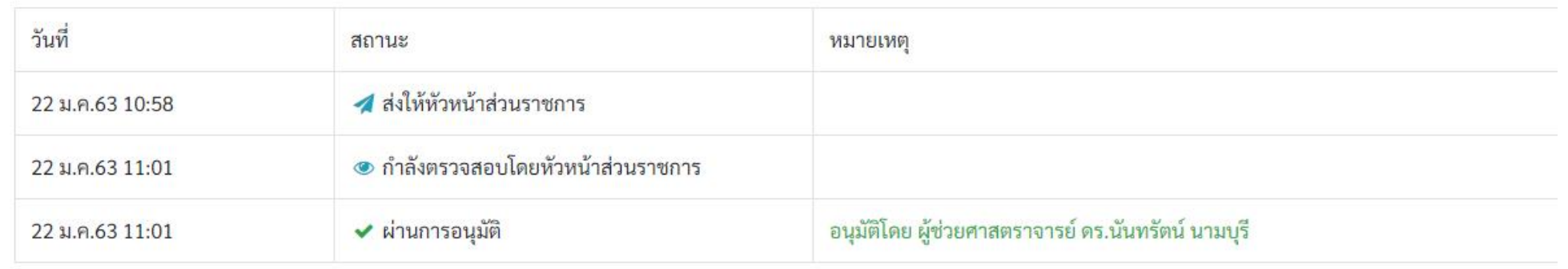

#### **งานบริหารทั่วไป ส านักงานคณบดี คณะวิทยาการจัดการ**

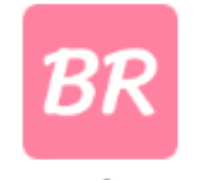

1.4 การสำรองงบ

ประมาณ

## 4. เลือกรายการที่จะคืนเงินกลับสู่ระบบ ERP

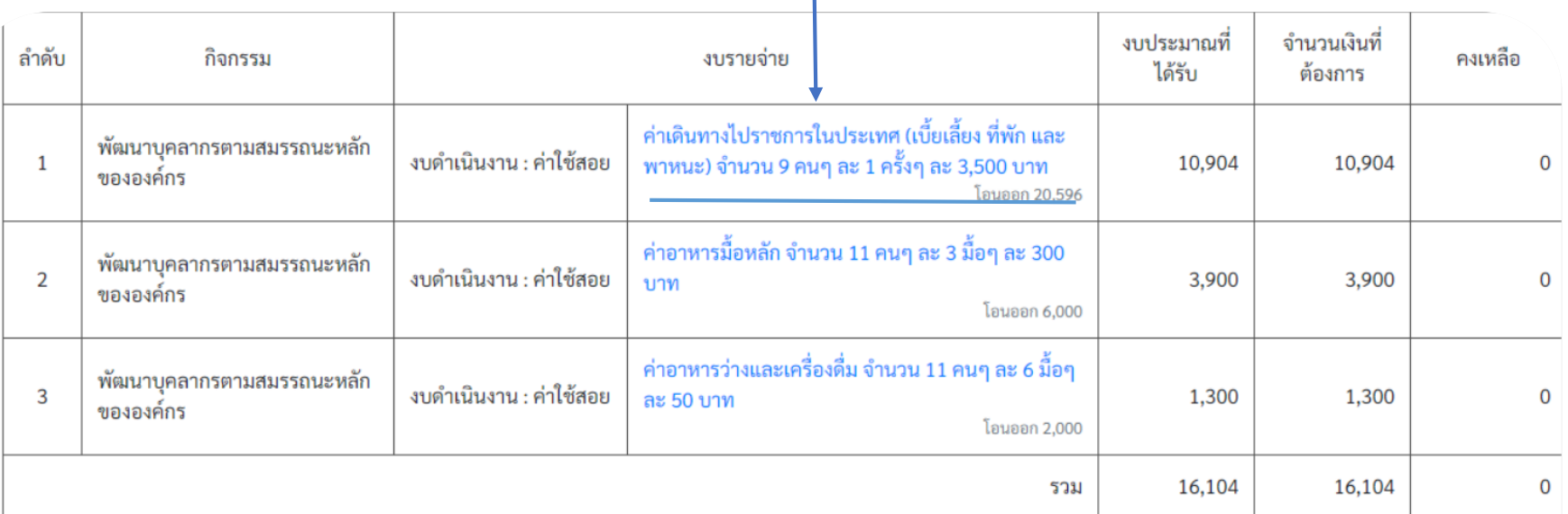

ยืมเงิน โดย นางสาวคอรีเยาะ เจะแม็ง

(1) บันทึกโดย

( นางสาวคอรีเยาะ เจะแม็ง )

 $\bullet$  มีรายการเงินคืนจำนวน 3,826.84 บาท \* กรุณาคลิ๊กเลือกงบรายจ่ายเพื่อคืนเงิน

(2) หัวหน้าส่วนราชการ

#### ึงานบริหารทั่วไป สำนักงานคณบดี คณะวิทยาการจัดการ

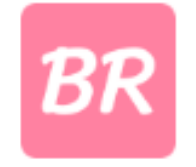

### **5. จะปรากฏ ด ั งร ู ป และคลก ิ ช่องส ีชมพ ู "ด าเนินการ"**

1.4 การสำรองงบ

ประมาณ

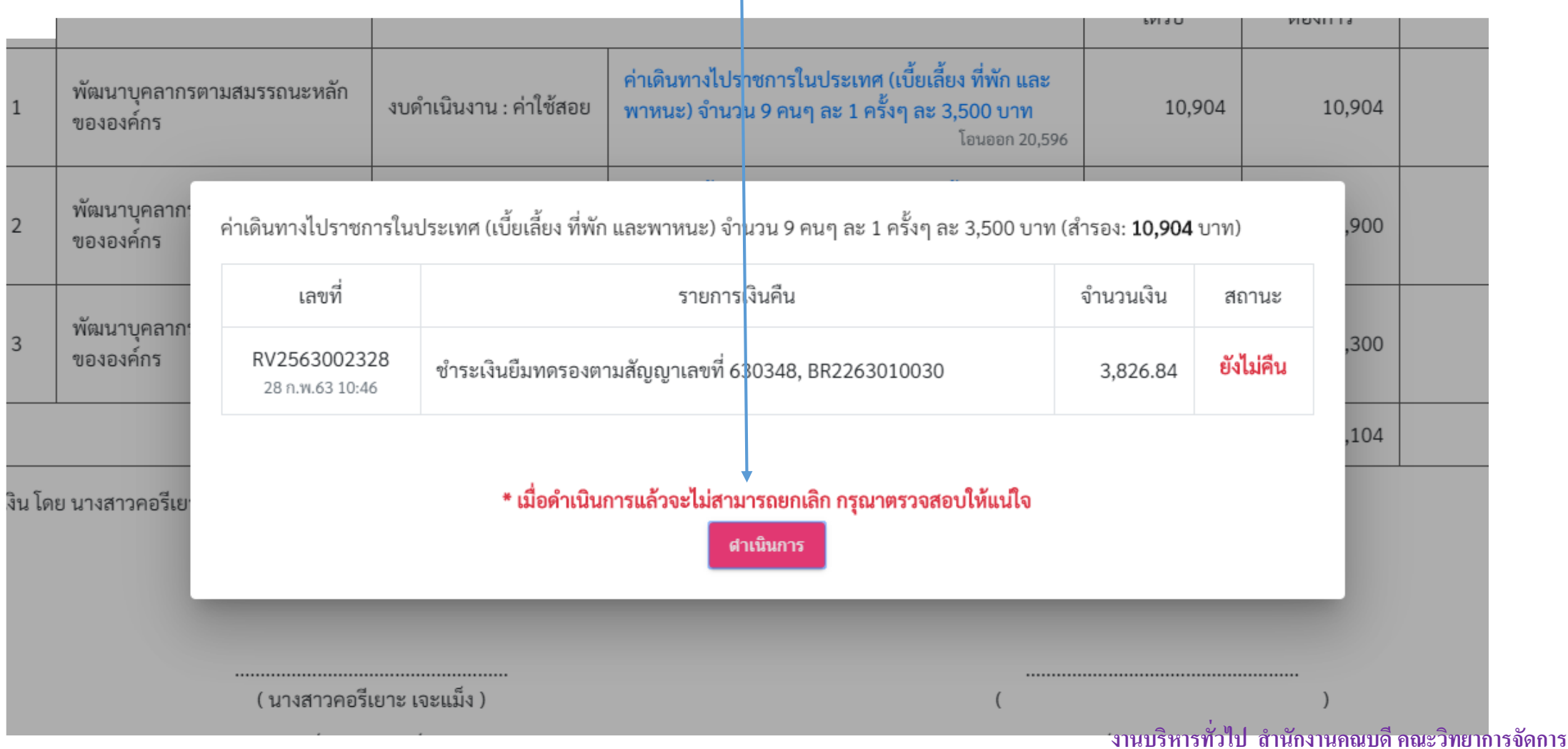

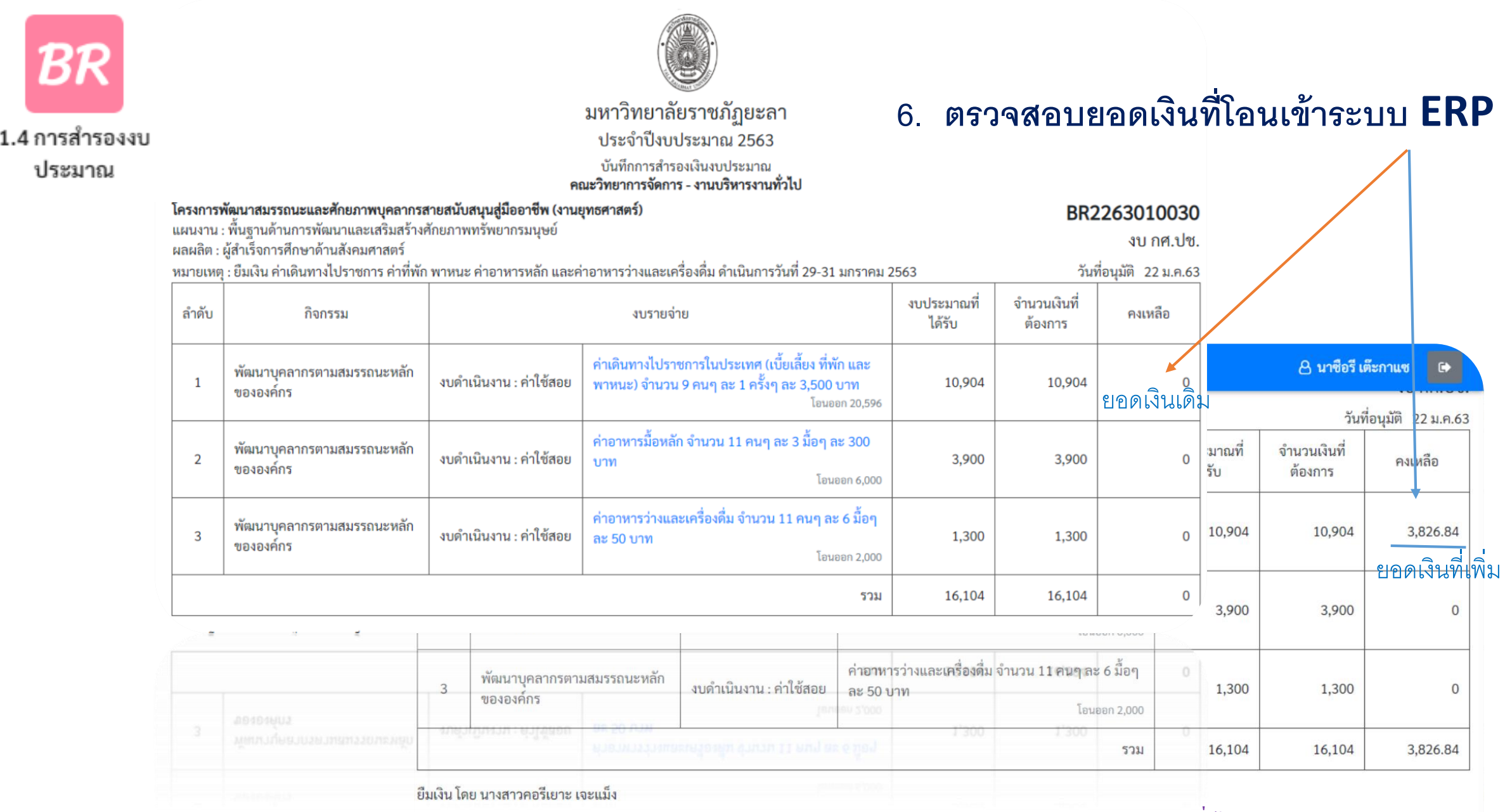

**งานบริหารทั่วไป ส านักงานคณบดี คณะวิทยาการจัดการ**

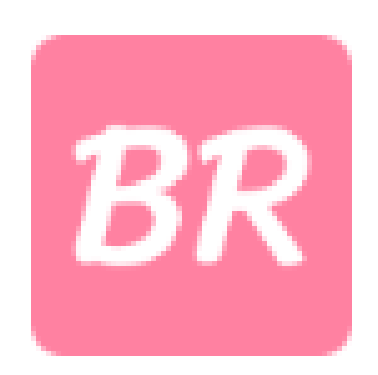

## 1.4 การสำรองงบ ประมาณ